## How to install Citrix Workspace App on Chromebooks

1. Go to the Chrome OS "Web Store" located in the Apps Folder.

◢

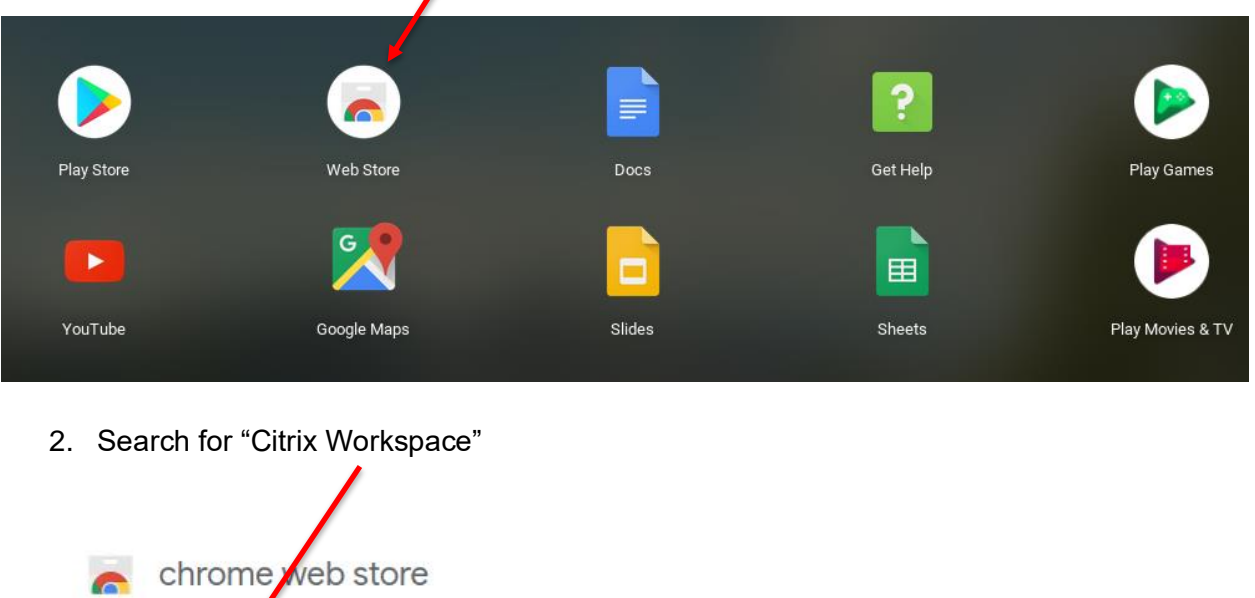

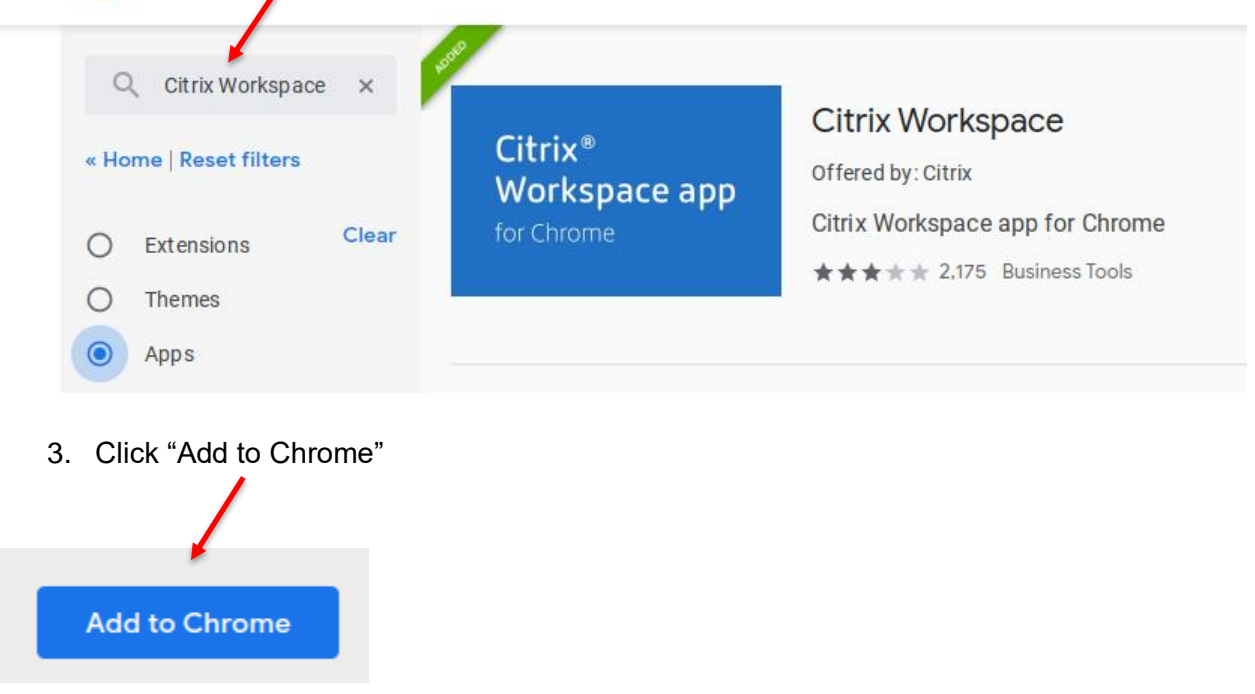

4. Reboot the Chromebook

## How to install Citrix Workspace App on Chromebooks

5. Locate "Citrix Workspace" app in the Apps Folder

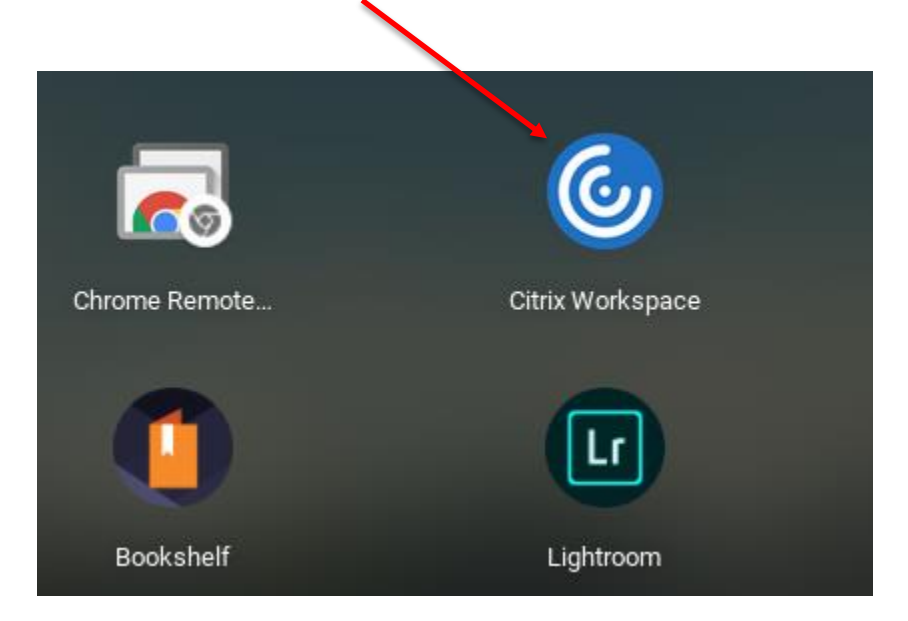

6. Go to the Citrix Workspace settings and enter **https://citrixaccess.slhs.org** for the Store Address and click Apply.

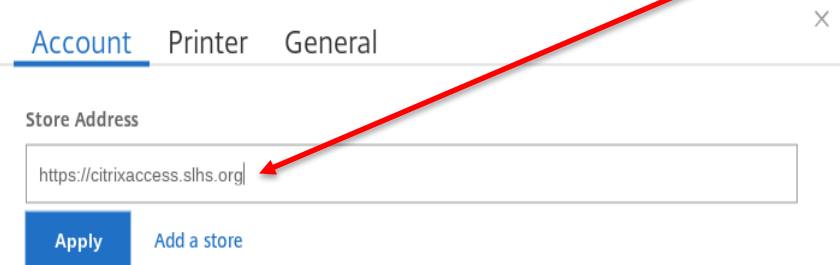

7. Close and re-open the Citrix Workspace App. You should see the following screen. Enter your St. Luke's username and password. Click Log On.

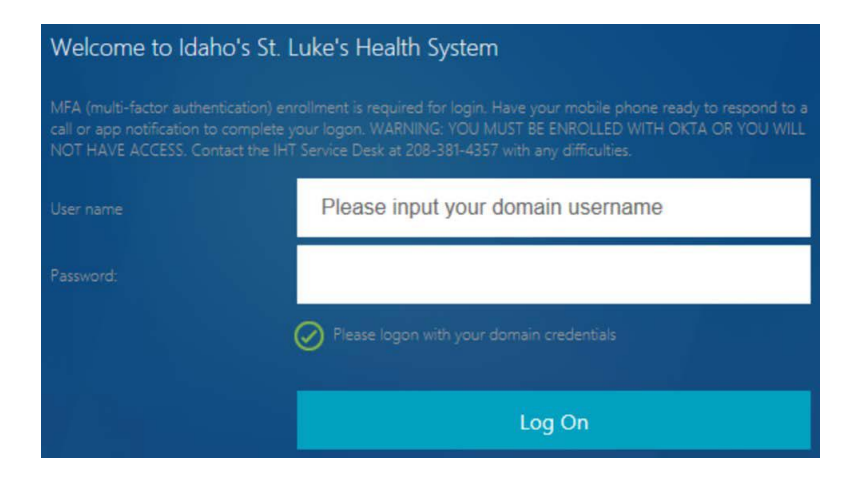

## How to install Citrix Workspace App on Chromebooks

- 8. **Important Note**: Access to Citrix when off the St. Luke's corporate network, requires Multi Factor Authentication (MFA). To setup MFA, please contact the Service Desk at (208) 381-4357.
- 9. Select "Desktops" or "Apps" and then launch your virtual desktop or virtual app(s).

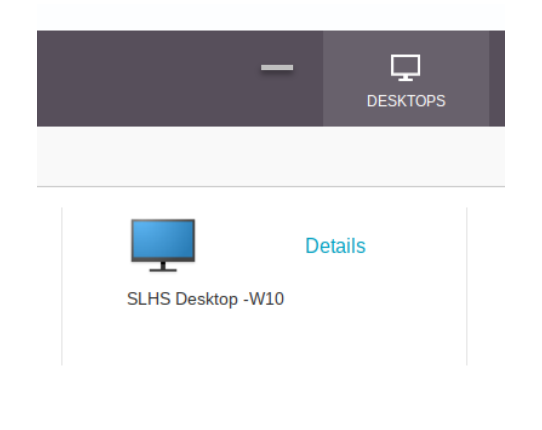

## **Important Notes:**

- 1. Printing from virtual desktops or virtual apps to a non-St. Luke's printer is disabled.
- 2. Cut/Copy/Paste from virtual desktops or virtual apps to a non-St. Luke's computer is disabled.

End of Document